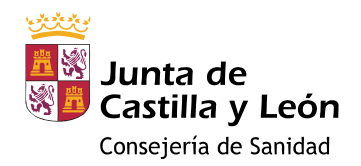

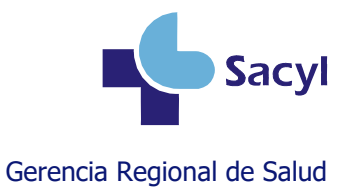

# Registro en la historia clínica de la administración de vacunas

## **Índice**

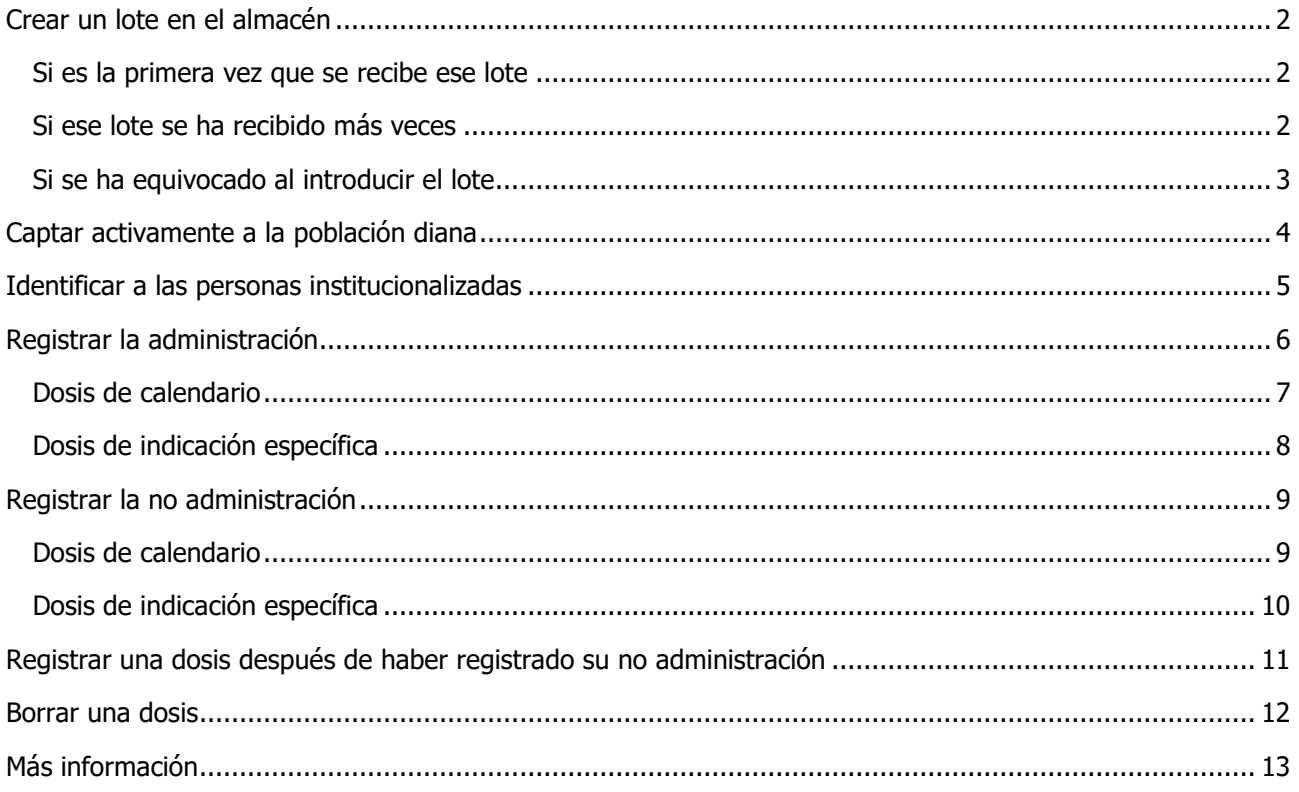

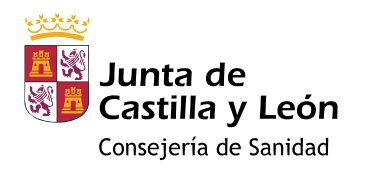

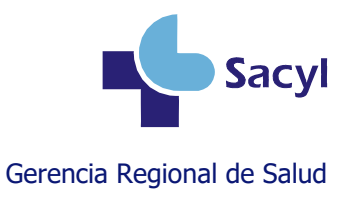

### <span id="page-1-0"></span>**Crear un lote en el almacén**

#### <span id="page-1-1"></span>**Si es la primera vez que se recibe ese lote**

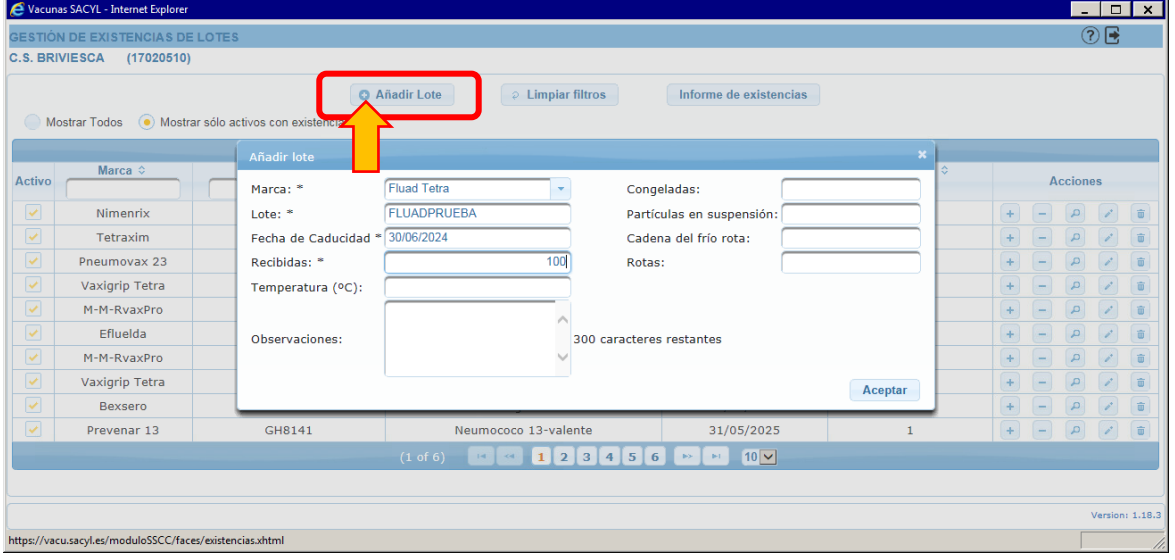

#### <span id="page-1-2"></span>**Si ese lote se ha recibido más veces**

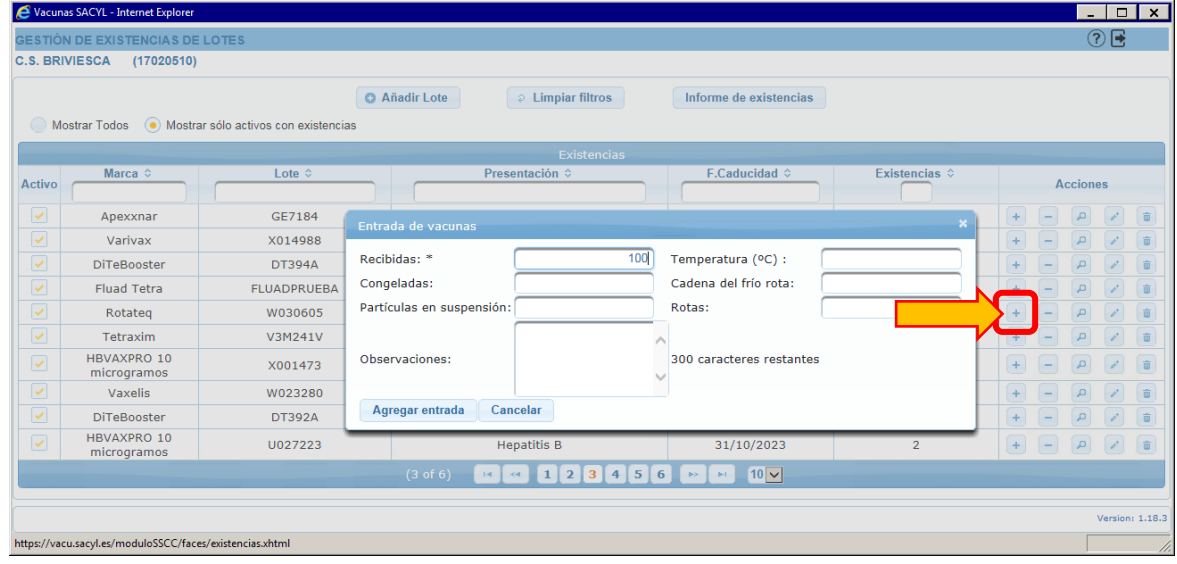

 $\ddot{\bullet}$ 

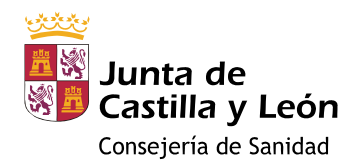

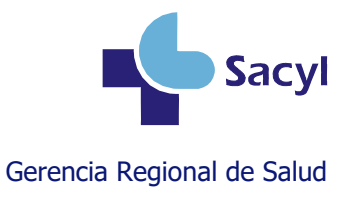

#### <span id="page-2-0"></span>**Si se ha equivocado al introducir el lote**

Si todavía no se ha administrado ninguna dosis de un lote, puede modificarlo o borrarlo.

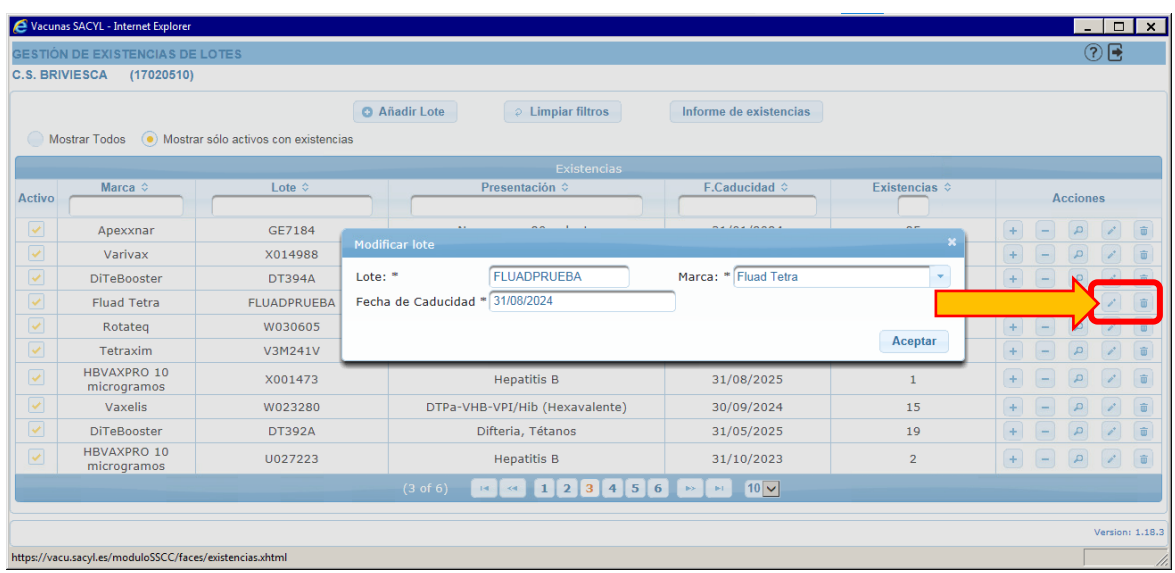

Si ya se ha administrado alguna dosis de ese lote, la aplicación no le permitirá modificarlo ni borrarlo. Si necesita corregirlo, deberá solicitarlo a través del Centro de Atención a Usuarios (CAU).

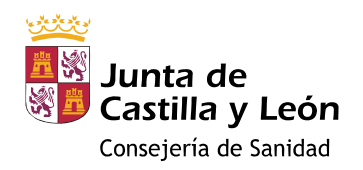

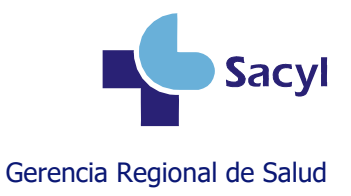

#### <span id="page-3-0"></span>**Captar activamente a la población diana**

Si trabaja en el ámbito de la Atención Primaria, al entrar en su Escritorio del Profesional [\(https://ehse.sacyl.es\)](https://ehse.sacyl.es/), verá un indicador con los pacientes ≥60 años asignados a usted y que no tienen registro de una dosis de gripe en los últimos 6 meses. Al pulsarlo, podrá acceder al listado nominal de los mismos, para poder captarlos activamente.

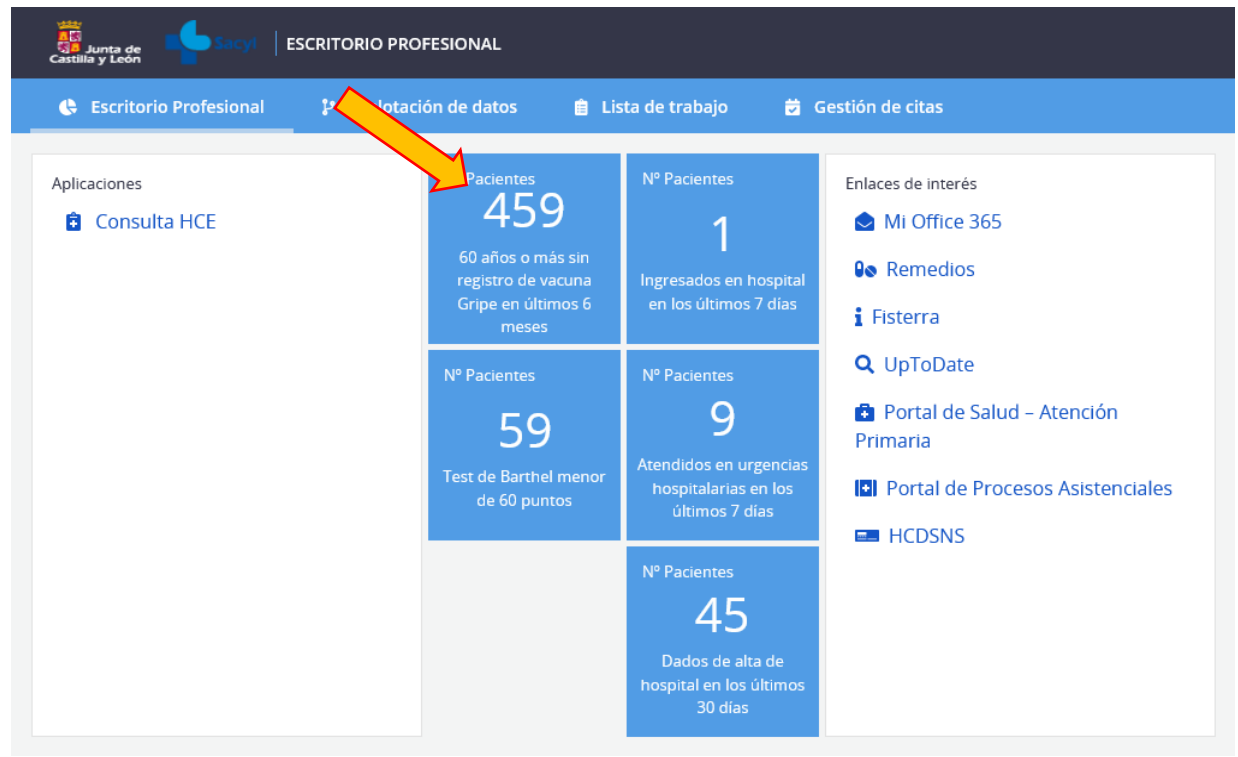

En las próximas semanas, estará disponible la posibilidad de explotar datos relacionados con vacunas de manera personalizada desde el explotador de datos [\(https://queries-ehse.sacyl.es/#/\)](https://queries-ehse.sacyl.es/#/).

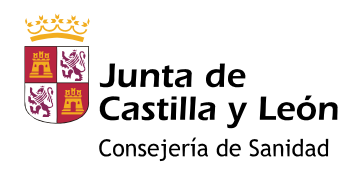

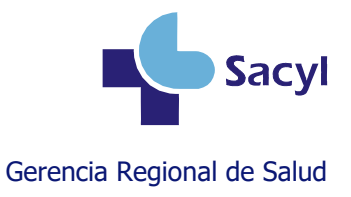

### <span id="page-4-0"></span>**Identificar a las personas institucionalizadas**

Debe hacerse en los **datos de contacto** del paciente en **Tarjeta sanitaria**, modificando o añadiendo el código de la residencia en el **campo "Otros Datos"**, que es el que se utiliza para las explotaciones de la campaña.

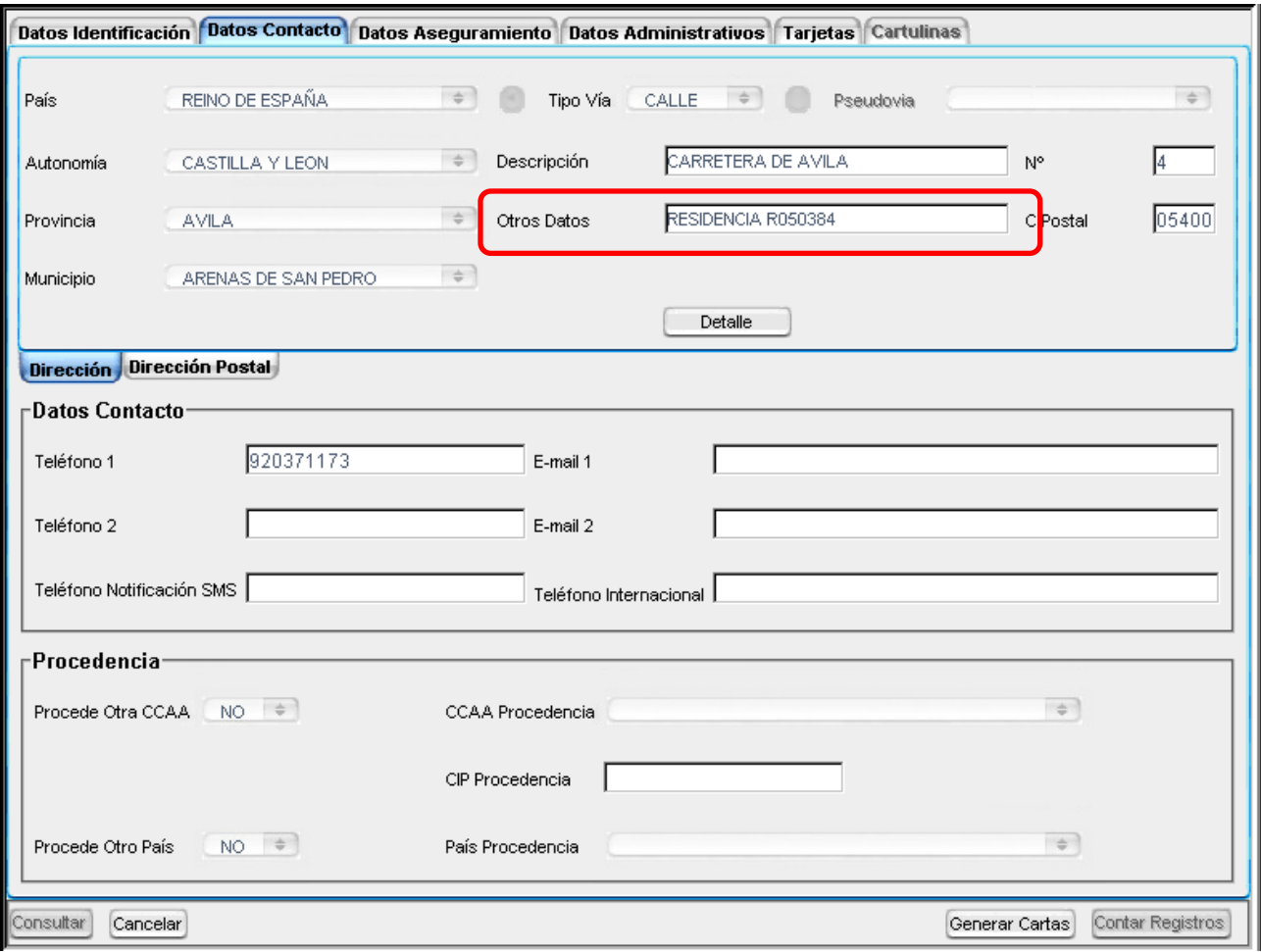

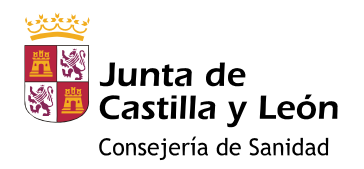

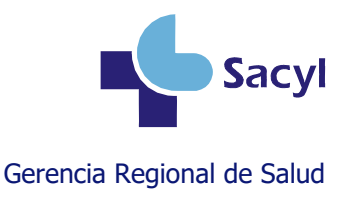

#### <span id="page-5-0"></span>**Registrar la administración**

Por seguridad del paciente, **antes de la vacunación** debe comprobarse la identidad de la persona, valorar las contraindicaciones, las dosis recibidas anteriormente, las reacciones adversas previas y **registrar** la información necesaria en el módulo de vacunas de la historia clínica.

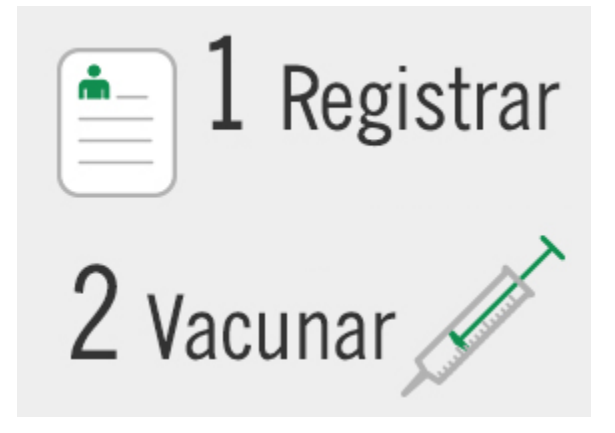

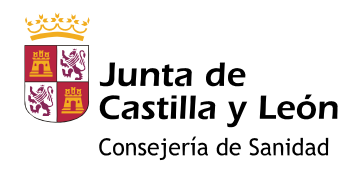

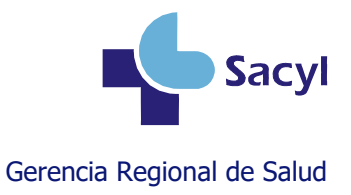

### <span id="page-6-0"></span>**GRIPE: si el paciente ya fue vacunado anteriormente o tiene ≥ 60 años VRS: si el paciente nació a partir del 1 de marzo de 2023**

#### **La dosis ya estará disponible en su calendario, en estado pendiente (color naranja o azul)**

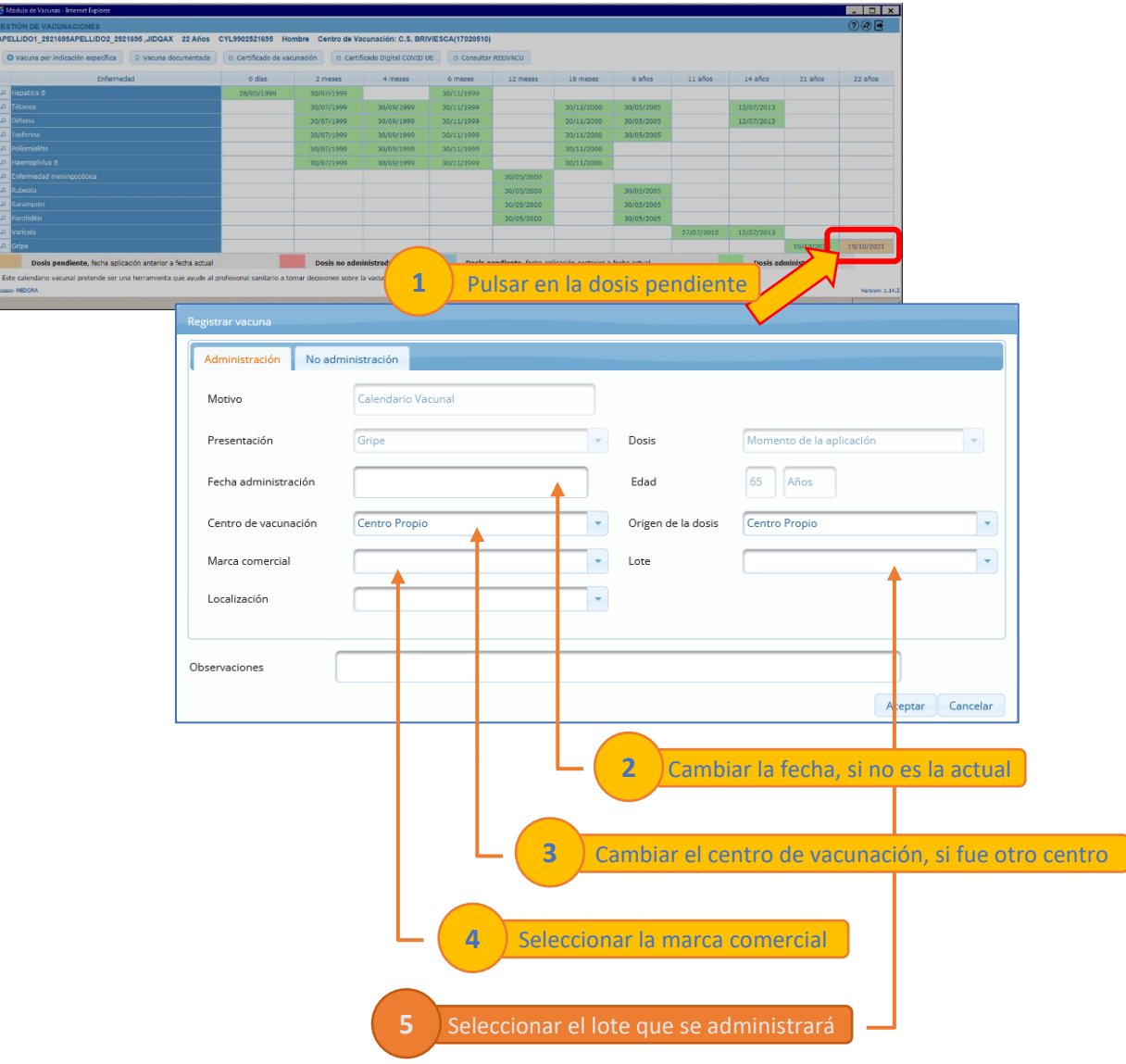

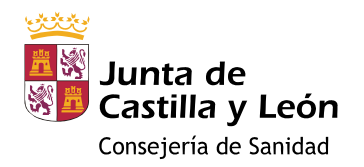

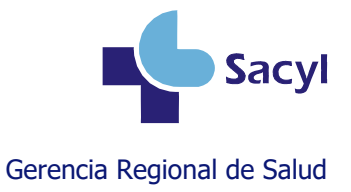

### <span id="page-7-0"></span>**GRIPE: si el paciente no fue vacunado anteriormente y tiene < 60 años VRS: si el paciente nació antes del 1 de marzo de 2023 COVID-19: cualquier paciente**

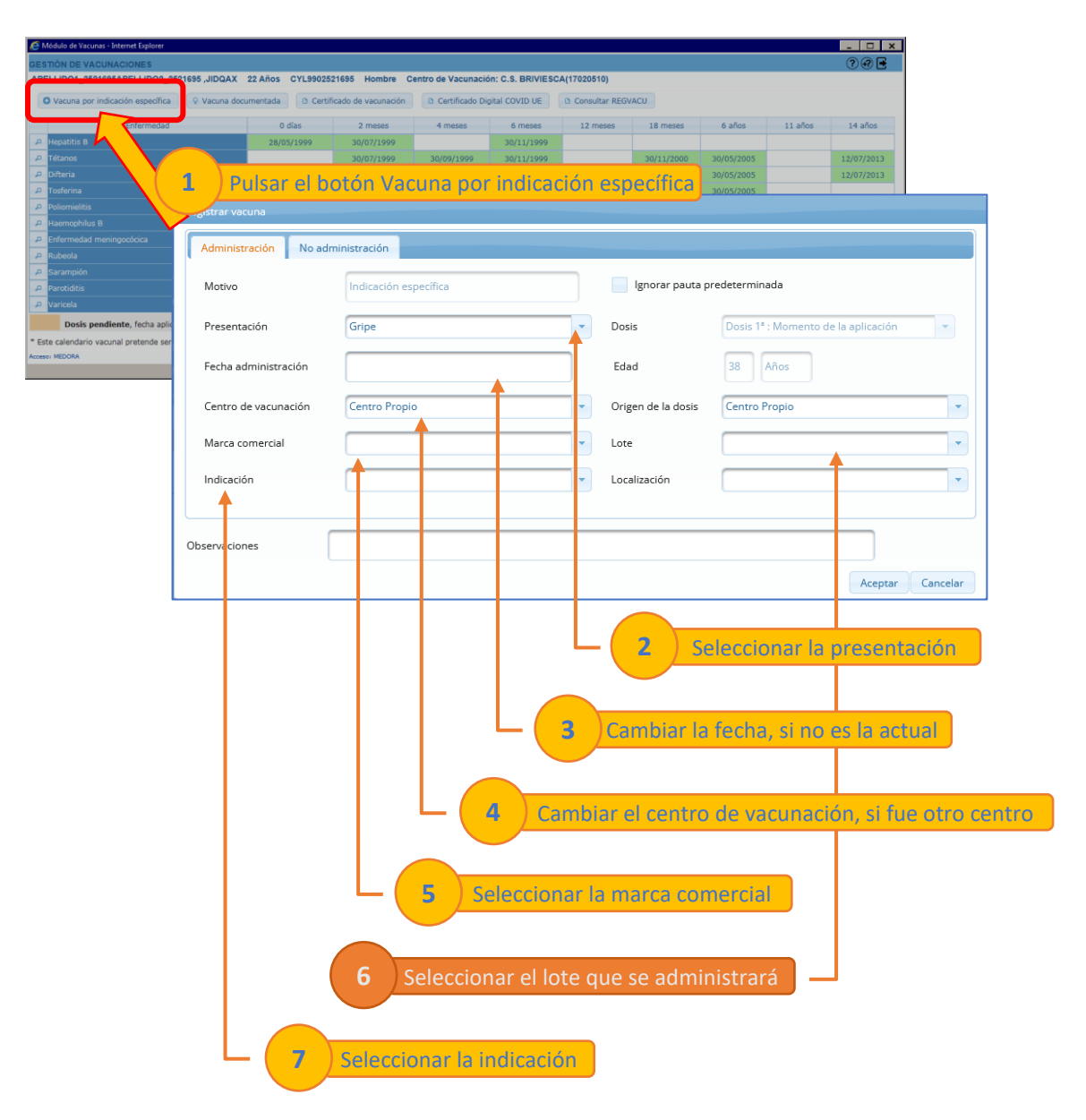

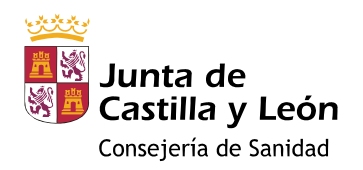

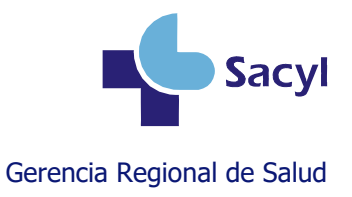

### <span id="page-8-0"></span>**Registrar la no administración**

#### <span id="page-8-1"></span>**GRIPE: si el paciente ya fue vacunado anteriormente o tiene ≥ 60 años VRS: si el paciente nació a partir del 1 de marzo de 2023**

**La dosis ya estará disponible en su calendario, en estado pendiente (color naranja o azul)**

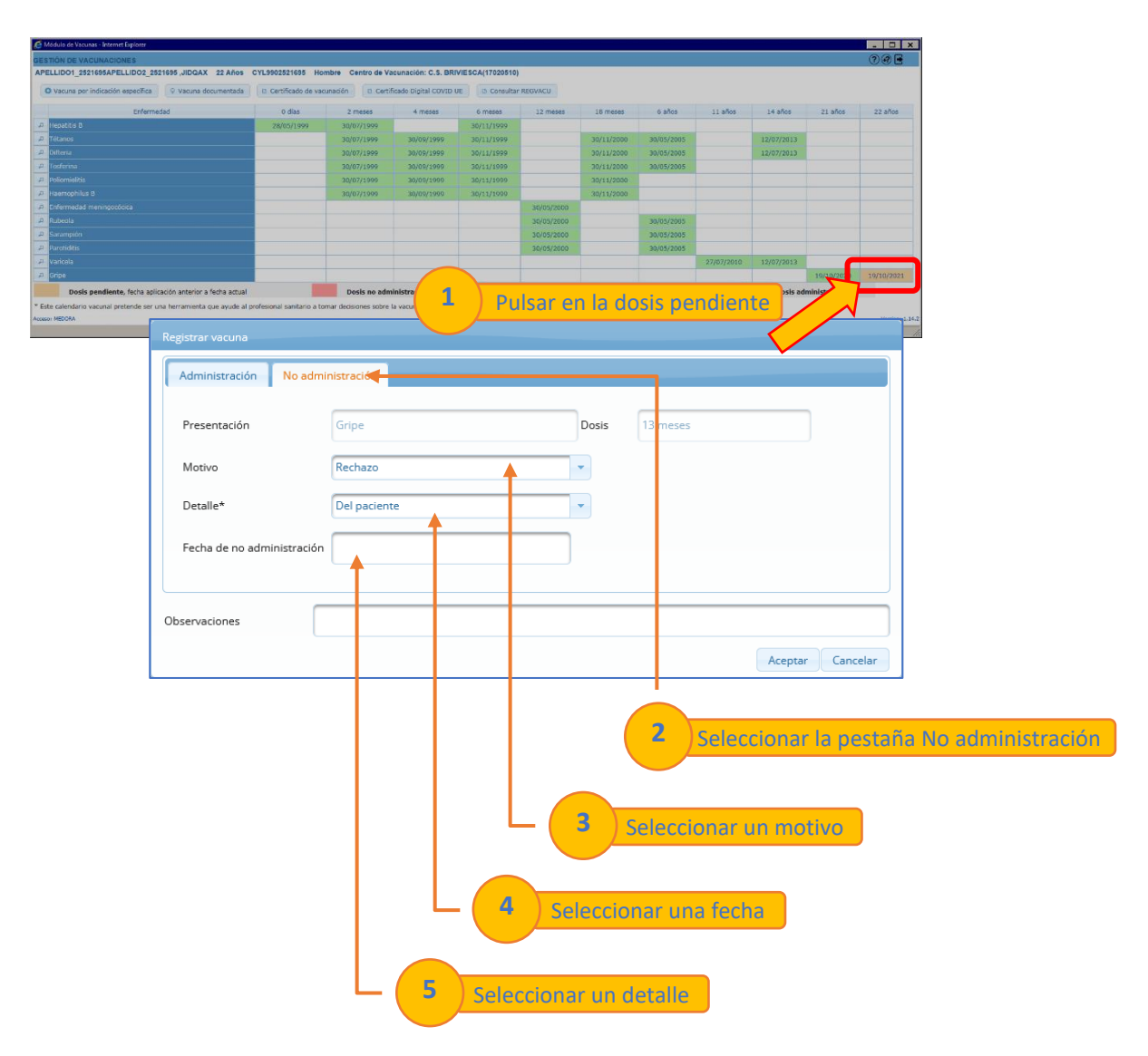

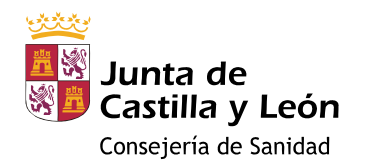

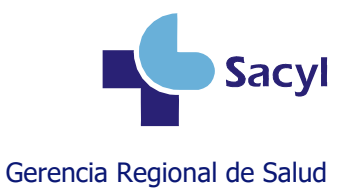

### <span id="page-9-0"></span>**GRIPE: si el paciente no fue vacunado anteriormente y tiene < 60 años VRS: si el paciente nació antes del 1 de marzo de 2023 COVID-19: cualquier paciente**

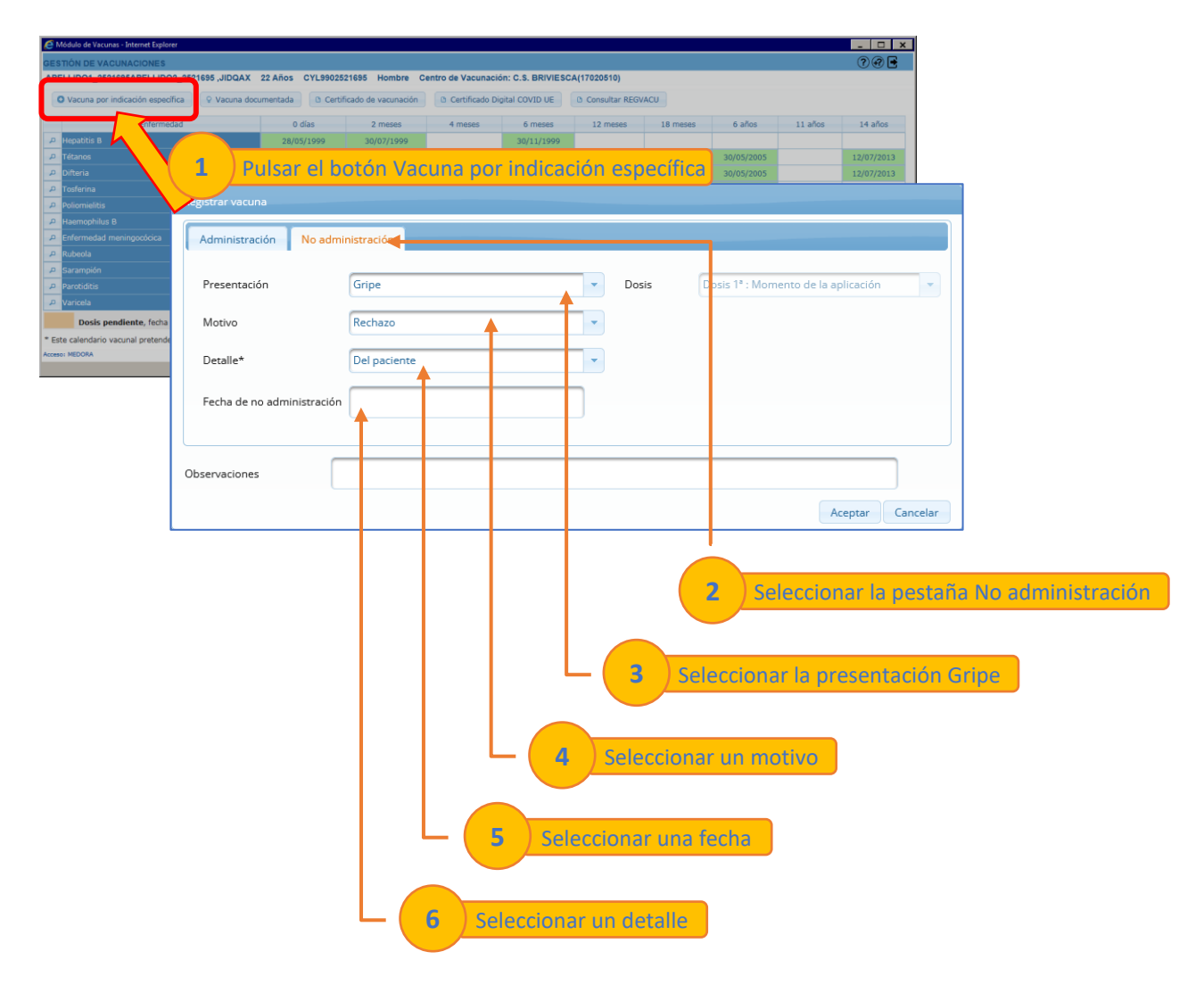

10

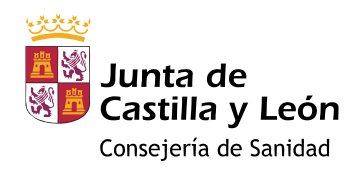

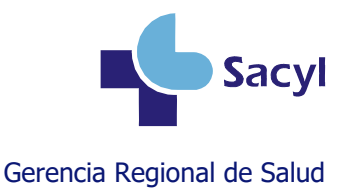

### <span id="page-10-0"></span>**Registrar una dosis después de haber registrado su no administración**

El caso de uso típico sería el de un paciente que rechazó la vacunación y posteriormente cambia de opinión y la consiente.

Se puede registrar la vacunación **sin necesidad de borrar el rechazo** que el paciente hizo en su momento.

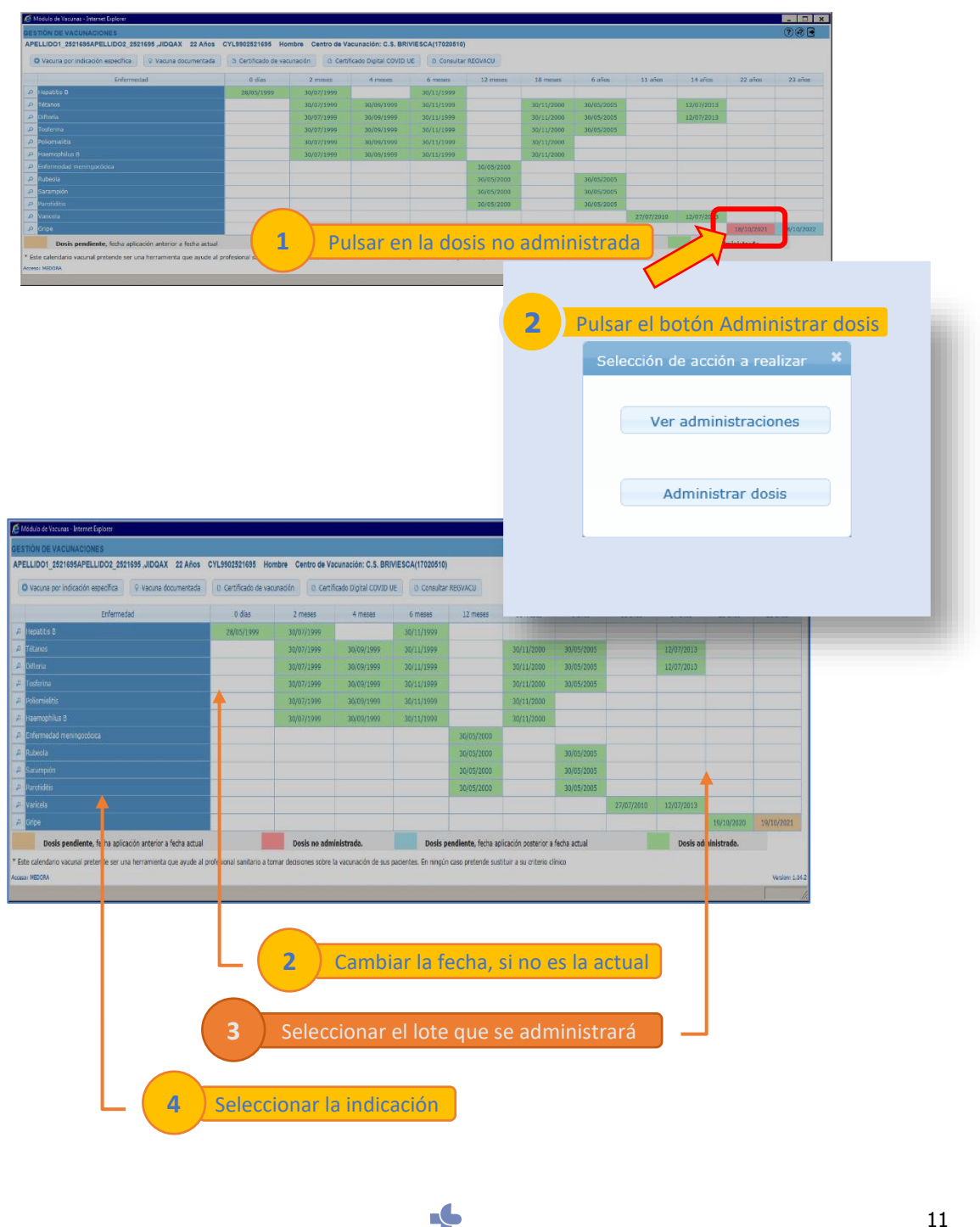

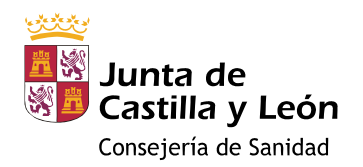

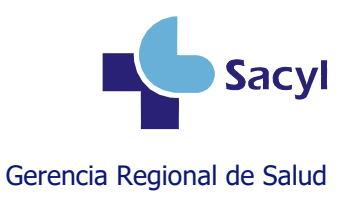

### <span id="page-11-0"></span>**Borrar una dosis**

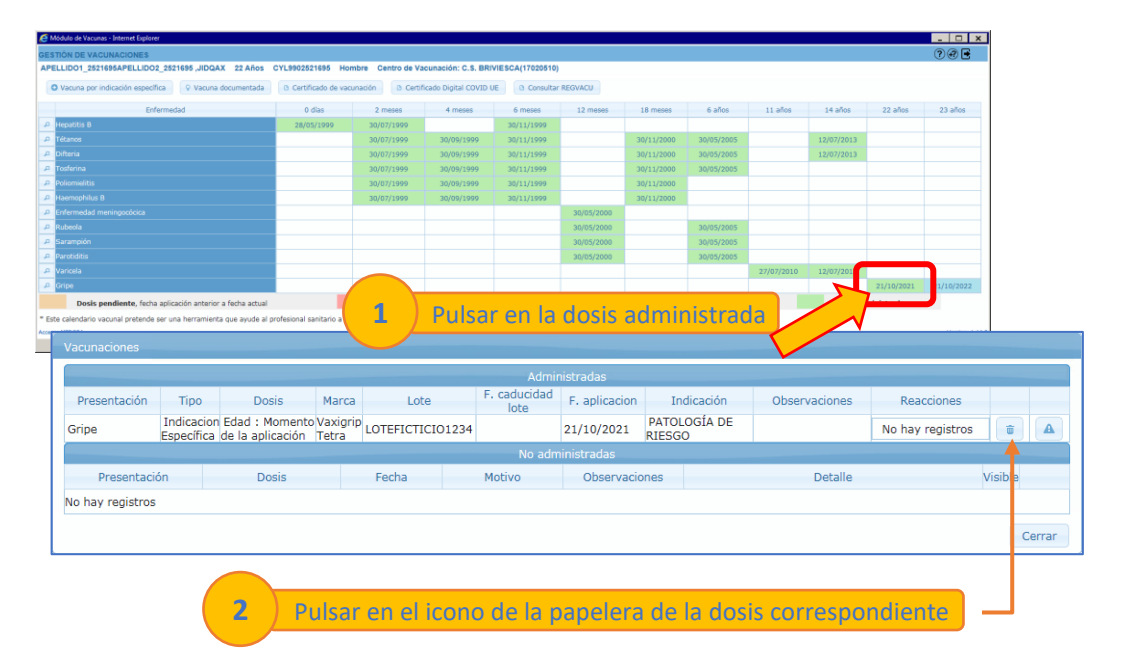

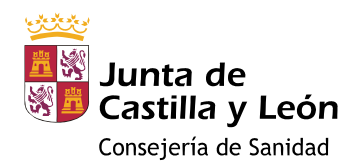

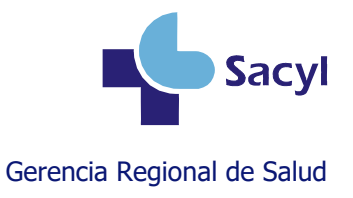

### <span id="page-12-0"></span>**Más información**

#### **Manual de usuario del módulo de vacunas**

<https://www.saludcastillayleon.es/intranet-profesional/es/historia-clinica-electronica/manuales/vacunas>

#### **Videotutoriales sobre el módulo de vacunas**

[https://www.saludcastillayleon.es/intranet-profesional/es/historia-clinica-electronica/ayudas](https://www.saludcastillayleon.es/intranet-profesional/es/historia-clinica-electronica/ayudas-tutoriales/vacunas)[tutoriales/vacunas](https://www.saludcastillayleon.es/intranet-profesional/es/historia-clinica-electronica/ayudas-tutoriales/vacunas)